#### $\mathsf{IBM}^{\texttt{®}}\mathsf{WebSphere}^{\texttt{®}}\mathsf{Application}\mathsf{Server}\mathsf{V7}-\mathsf{LAB}\mathsf{EXERCISE}$

# Developing a basic Java EE 5 application with Rational Application Developer

| What this exercise is about                                   | 1 |
|---------------------------------------------------------------|---|
| _ab requirements                                              | 2 |
| Nhat you should be able to do                                 | 2 |
| Exercise instructions                                         | 2 |
| Part 1: Prepare Rational Application Developer                | 3 |
| Part 2: Create a Java EE 5 project                            | 6 |
| Part 3: Configure the sample database1                        | 0 |
| Part 4: Create entities and session beans in the EJB project1 | 2 |
| Part 5: Create a Web interface to the application1            | 7 |
| Part 6: Deploy the application to the server2                 | 9 |
| Part 7: Test the application                                  | 0 |
| Part 8: Clean up                                              | 2 |
| What you did in this exercise                                 | 3 |

# What this exercise is about

The objective of this lab is to provide you with an understanding of the new tools in Rational Application Developer V7.5 that enable you to create Java EE 5 applications and deploy them to WebSphere Application Server V7.

You will create a basic Java EE5 application that uses EJB 3.0, JPA, JSP, and JSF components, and deploy that application to WebSphere Application Server V7.

The application is a basic banking application. It supports creating new customers, creating new accounts, and transferring funds between accounts.

This exercise is designed to teach you how to use the new tools in Rational Application Developer, and is not a primer on coding Java EE 5 applications. The majority of the code in this exercise is generated automatically by Rational Application Developer. The session bean logic is provided for you in code snippets, which you can examine to see how they work.

The primary purpose of this exercise is to demonstrate the use of the new Java EE 5 tools in Rational Application Developer V7.5. It is not necessarily intended to demonstrate "best practices" for overall application design.

This lab is provided **AS-IS**, with no formal IBM support.

## Lab requirements

List of system and software required for the student to complete the lab.

- WebSphere Application Server V7
- Rational Application Developer for WebSphere Software V7.5
- The "Labfiles70" directory, which can be downloaded from the IBM Education Assistant Web site (http://www.ibm.com/software/info/education/assistant/)

# What you should be able to do

At the end of this lab you should be able to:

- Configure Rational Application Developer for WebSphere Software to work with an existing installation of WebSphere Application Server.
- Create and configure a Derby database instance using Rational Application Developer's data tools.
- Use the new JPA tools in Rational Application Developer to create JPA Entities from a set of database tables.
- Use the EJB wizard to create EJB 3.0 session beans.
- Build a Web application to access and modify the database using the Web tools and JSF components.
- Deploy an application to WebSphere Application Server.

#### **Exercise instructions**

Some instructions in this lab are Windows<sup>®</sup> operating-system specific. If you plan on running the lab on an operating-system other than Windows, you will need to run the appropriate commands and use appropriate files (.sh or .bat) for your operating system. The directory locations are specified in the lab instructions using symbolic references, as follows:

| Reference variable      | Windows location         | UNIX <sup>®</sup> or Linux™ locations |
|-------------------------|--------------------------|---------------------------------------|
| <was_home></was_home>   | C:\WebSphere\AppServer   | /usr/WebSphere/AppServer              |
|                         |                          | /opt/WebSphere/AppServer              |
| <rad_home></rad_home>   | C:\Program Files\IBM\SDP |                                       |
| <lab_files></lab_files> | C:\Labfiles70            | /tmp/Labfiles60                       |
| <temp></temp>           | C:\temp                  | /tmp                                  |

## Part 1: Prepare Rational Application Developer

In this section you will create a new Rational Application Developer workspace, and configure Rational Application Developer to work with an existing local installation of WebSphere Application Server V7.

- \_\_\_\_\_1. Launch Rational Application Developer
  - \_\_\_\_a. Open Rational Application Developer from the "IBM Software Delivery Platform" program group in the Start menu.
- 2. When prompted for a workspace, as shown in the screen capture below, enter C:\LabFiles70\workspace, and click OK.

| 💿 Workspace Launcher                                                                                                    |    | ×      |
|----------------------------------------------------------------------------------------------------|----|--------|
| Select a workspace                                                                                                    |    |        |
| Rational Application Developer stores your projects in a folder called a workspace.<br>Choose a workspace folder to use for this session. |    |        |
| Workspace: C:\LabFiles70\workspace                                                                                                    | •  | Browse |
| Use this as the default and do not ask again                                                                                              |    |        |
|                                                                                                    | ОК | Cancel |

- 3. When the workspace has been created, you will be presented with the "Welcome" tab. Note a lot of useful information is available from this tab, including several sample applications. These samples will not be used in this exercise, but you may want to return to them later by selecting "Welcome" from the Help menu. For now, **close** the Welcome tab by clicking the "x" on the tab header.
- 4. Configure the local installation of WebSphere Application Server as a test server in Rational Application Developer.
  - \_\_\_\_a. Click the **Servers** tab on the bottom panel.
  - \_\_\_\_b. Right-click in the empty pane, and select **New > Server**.
  - \_\_\_\_ c. Click **Add...** in the "Define a new server" window.

\_\_\_\_d. Enter C:\WebSphere\AppServer (or the location of your WebSphere Application Server installation, if different) in the "Installation directory" field, as shown below.

| 💿 New Server Runtime Environment                                                             |        |
|----------------------------------------------------------------------------------------------|--------|
| <b>WebSphere Runtime</b><br>Specify the WebSphere Application Server installation directory. |        |
| Na <u>m</u> e:                                                                               |        |
| WebSphere Application Server v7.0                                                            |        |
| Installation directory:                                                                      |        |
| c:\WebSphere\AppServer                                                                       | Browse |
| (For example, /opt/WebSphere/AppServer)                                                      |        |
| ⑦ < Back Next > Einish                                                                       | Cancel |

#### \_\_\_ e. Click Finish.

- \_\_\_\_f. The window will close, returning you to the "Define a new server" window. Click **Next**.
- \_\_\_\_g. Uncheck the **Run server with resources in the workspace** check box, so that all application resources will run on the defined server.

\_\_\_\_h. Enter **wsdemo** in the "Password" field. The window should be configured as shown below.

| WebSphere Server Settings                                                         |                          |  |  |  |  |
|-----------------------------------------------------------------------------------|--------------------------|--|--|--|--|
| Input settings for connecting to an existing WebSphere Application Server         |                          |  |  |  |  |
| Input settings for connecting to an existing WebSphere Application Server.        |                          |  |  |  |  |
| WebSphere profile name: AppSrv01 Configure p                                      | rofiles                  |  |  |  |  |
| Server connection types and administrative ports                                  |                          |  |  |  |  |
| Automatically determine connection settings                                       |                          |  |  |  |  |
| C Manually provide connection settings                                            |                          |  |  |  |  |
| Connection Type Port Default port Description                                     |                          |  |  |  |  |
| IPC 9633 9633 Recommended for local su<br>RMI 2809 2809 Designed to improve com   |                          |  |  |  |  |
| RMI 2809 2809 Designed to improve com<br>SOAP 8880 8880 Designed to be more firew |                          |  |  |  |  |
|                                                                                   | ►                        |  |  |  |  |
| Run server with resources within the workspace                                    |                          |  |  |  |  |
| Security is enabled on this server                                                |                          |  |  |  |  |
| Current active authentication settings:                                           |                          |  |  |  |  |
| User ID: wsdemo                                                                   |                          |  |  |  |  |
| Pagsword:                                                                         |                          |  |  |  |  |
| WebSphere server name: server1                                                    | ere server name: server1 |  |  |  |  |
| Test Connection                                                                   |                          |  |  |  |  |
|                                                                                   |                          |  |  |  |  |
|                                                                                   |                          |  |  |  |  |
|                                                                                   |                          |  |  |  |  |
|                                                                                   |                          |  |  |  |  |
| < Back                                                                            | Cancel                   |  |  |  |  |

\_\_\_ i. Click Finish.

## Part 2: Create a Java EE 5 project

In this section you will create a Java EE 5 project, which will contain Web and EJB modules. Your project will contain neither an application deployment descriptor nor an EJB deployment descriptor, as they are not required parts of a Java EE 5 application. You will also see how to add JSF and JPA support to a project.

- \_ 5. Rational Application Server starts new workspaces in the Java EE perspective. In this perspective, the rightmost panel is titled "Project Explorer". Use this perspective to create a new Java EE 5 project.
  - \_\_\_\_a. **Right-click** in the Project Explorer panel and select **New > Enterprise Application Project**.
  - \_\_\_\_b. In the "New application EAR project" window, enter the project name **EE5Bank**.
  - \_\_\_\_ c. Ensure the "Target Runtime" is **WebSphere Application Server v7.0**.

\_\_\_\_\_d. Ensure that the "EAR version" field is set to **5.0**. The window should resemble the image below.

| 💿 New EAR Application Project 📃 🗆 🗙                                                                                                    |
|----------------------------------------------------------------------------------------------------|
| EAR Application Project 📃 🛁                                                                                                    |
| Create a EAR application.                                                                                                    |
|                                                                                                    |
| Project name: EE5Bank                                                                                                    |
| Project contents:                                                                                                    |
| ✓ Use default                                                                                                    |
| Directory: C:\LabFiles70\workspace\EE5Bank Browse                                                                                                    |
| Target Runtime                                                                                                    |
| WebSphere Application Server v7.0                                                                                                    |
| EAR version                                                                                                    |
| 5.0                                                                                                    |
|                                                                                                    |
| Default Configuration for WebSphere Application Server v7.0 Modify                                                                                                    |
|                                                                                                    |
| A good starting point for working with WebSphere Application Server v7.0 runtime.<br>Additional facets can later be installed to add new functionality to the project.                                                                                                    |
|                                                                                                    |
|                                                                                                    |
|                                                                                                    |
| Image: Second second second |

\_\_\_e. Click Next.

- \_\_\_\_\_f. Note that on the next panel, the "Generate Deployment Descriptor" check box is unchecked by default. This is because application deployment descriptors are optional in Java EE5. Leave the box unchecked, as you will not be using the deployment descriptor in this exercise.
- \_\_\_\_ g. Click New Module...
- \_\_\_h. Uncheck the boxes next to **Application client module** and **Connector module**.
- \_\_\_\_\_i. Keep the default names for the modules as shown below, and click **Finish**.

| 💽 Create default J2EE modules. 📃 🗖 🗙                                     |                      |  |  |  |  |
|--------------------------------------------------------------------------|----------------------|--|--|--|--|
| New J2EE Module<br>Create a new J2EE module for the selected module type |                      |  |  |  |  |
| Create default modules                                                   |                      |  |  |  |  |
|                                                                          |                      |  |  |  |  |
| Application client module                                                | EE5BankClient        |  |  |  |  |
| EJB module                                                               | EE5BankEJB           |  |  |  |  |
| 🔽 Web module                                                             | EE5BankWeb           |  |  |  |  |
| Connector module                                                         | EE5BankConnector     |  |  |  |  |
|                                                                          |                      |  |  |  |  |
|                                                                          |                      |  |  |  |  |
|                                                                          |                      |  |  |  |  |
| ?                                                                        | Next > Finish Cancel |  |  |  |  |

- \_\_\_\_j. Click **Finish** again to complete the wizard.
- \_\_\_\_6. Add Java Persistence API support to the EJB project.
  - \_\_\_\_a. Right-click **EE5BankEJB** in the Project Explorer, and select **Properties** from the contextual menu.
  - \_\_\_\_b. Click **Project facets** in the left panel.
  - \_\_\_\_ c. Check the box next to Java Persistence.
  - \_\_\_\_\_d. Click **OK** to close the properties window.
- \_\_\_\_7. Add JavaServer Faces support to the Web project.
  - \_\_\_\_a. Right-click **EE5BankWeb** in the Project Explorer, and select **Properties** from the contextual menu.
  - \_\_\_\_b. Click **Project facets** in the left panel.

#### \_\_\_\_ c. Click **Modify Project**.

\_\_\_\_\_d. Check the boxes next to Faces support (base), Faces support (enhanced components), JavaServer Faces, and JSTL as shown below.

| onfigurations: <a><br/> </a>                                                                                                    |                                                                                                    | ▼ Save As Delete                                                                                                    |
|----------------------------------------------------------------------------------------------------|----------------------------------------------------------------------------------------------------|----------------------------------------------------------------------------------------------------|
| Image: Second Structure          Image: Second Structure       Image: Second Structure         Image: Second Structure       Image: Second Structure         I | Version           6.1           1.0           1.0           1.0           1.0           1.0           1.0           1.0           1.0           1.1           2.5           7.0           1.0           1.0           1.0           1.0           1.1           1.1           1.1           1.1           7.0           1.1.1           7.0           1.1.2           7.0           7.0           7.0           7.0           7.0           7.0           7.0           7.0 | Save As       Deteils         Runtimes       Add WebSphere XDoclet support 6.1         WebSphere XDoclet annotations support       Requires one of the following facets:         I Java 1.3       Java 1.4         I Java 5.0       Java 6.0         Requires one of the following facets:       Dynamic Web Module 2.2         Dynamic Web Module 2.3       Dynamic Web Module 2.4 |
| So Further configuration required                                                                                                    |                                                                                                    | Revert Apply                                                                                                    |

## \_\_\_\_e. Click the Further configuration required... link.

\_\_\_\_f. Accept the default values in the "JSF configuration" window, and click **OK**.

- 8. Add the EJB project as a reference to the Web project
  - \_\_\_\_a. With the properties window still open, click **Project References**.
  - \_\_\_\_b. Check the box next to **EE5BankEJB**.
  - \_\_\_\_ c. Click **OK** to apply the change and close the properties window

#### Part 3: Configure the sample database

In this section you will use Rational Application Server's data tools to create a Derby database, and run a DDL file to create tables in that database.

- 9. Switch to the Data perspective
  - \_\_\_\_a. Select Window > Open perspective > Other...
  - \_\_\_\_ b. Select **Data** and click **OK**.
  - \_\_\_\_10. Create a new derby database connection.
    - \_\_\_\_a. Click the **New Connection Profile** <sup>10</sup> button in the Data Source Explorer panel.
    - \_\_\_\_b. Select **Derby** from the "Select a database manager" list.
    - \_\_\_\_ c. Select **Derby 10.2 Embedded JDBC Driver Default** from the "JDBC Driver" menu.
    - \_\_\_\_d. Enter C:\LabFiles70\database\BANKDB in the "Database location" field. The configuration should look the same as the picture below.

| ONew Connection                                                                                                    |                                                                                                    |
|----------------------------------------------------------------------------------------------------|----------------------------------------------------------------------------------------------------|
| Connection Parameters<br>Select the database manager, JDBC driver, and rec                                                                                                    | quired connection parameters.                                                                                                    |
| Connection identification         ✓       Usg default naming convention         Connection Name:       BANKDB         Select a database manager:       Cloudscape         DB2 for IS/OS       DB2 for IS/OS         DB2 for JDBC       HSQLDB         Informix       MaxDB         MySQL       Oracle         SQL Server       Sybase         Websphere       Jest Connection | JDBC driver: Derby 10.2 - Embedded JDBC Driver Default     Properties   General Optional   Database location: c:\Labfiles70\database\BANKDB   User ngme:   Password:   URL: jdbc:derby:c:\Labfiles70\database\BANKDB;create=true   I Create database (if required)   Upgrade database to current version   Save password |
| 0                                                                                                    | < <u>B</u> ack <u>N</u> ext > <u>Finish</u> Cancel                                                                                                    |

- \_\_\_\_e. Click the **Test connection** button.
- \_\_\_\_\_f. Wait for the message "Connection succeeded" to appear, and click **OK**. If the connection fails, ensure that your settings match the above picture and try again.
- \_\_\_ g. Click Finish.
- \_\_\_\_\_ 11. Create the tables defined in Bank.ddl
  - \_\_\_\_a. Import Bank.ddl into your EJB project.
    - 1) Switch back to the Java EE perspective by clicking the Pava EE button at the top right.
    - 2) Right-click EE5BankEJB and click Import > Import...
    - 3) Expand General and select Filesystem.
    - 4) Click Next.
    - 5) Click the Browse button and navigate to C:\LabFiles70\database and click OK.
    - 6) Check the box next to Bank.ddl and click Finish.
  - \_\_\_\_b. Run Bank.ddl to create database tables.
    - 1) Double-click **Bank.ddl** in the Project Explorer to open the file.
    - 2) From the Run menu, select Run SQL.
    - 3) Select **BANKDB** from the "Connections" list.
    - 4) Click Finish.
    - 5) A blue check mark and the word "Succeeded" will appear in the bottom panel to confirm that the tables were created.
  - \_\_\_\_ c. **Close** Bank.ddl. If prompted to save your changes, click **Save**.

#### Part 4: Create entities and session beans in the EJB project

In this section, you will be using the Java persistence tools to auto-generate JPA entities based on the tables that you previously created in the Derby database. You will also create session beans that manipulate the entities using the "New EJB" wizard, and paste code snippets into the session beans to add business logic. Finally, you will use a wizard to create JPA manager beans. These will be used later when you are building a Web interface to your application – JPA manager beans utility classes for accessing JPA entities, and are required if you want to use Rational Application Developer's built in JSF components for accessing JPA data.

- \_\_\_\_\_ 12. Configure the EE5BankEJB project to use the "BANKDB" connection that you created.
  - \_\_\_\_a. Right-click **EE5BankEJB** and select **Properties**.
  - \_\_\_ b. Click JPA.
  - \_\_\_ c. Select **BANKDB** from the "Connection" menu.
  - \_\_\_\_\_d. Check the box next to **Override default schema from connection**.
  - \_\_\_\_e. Select BANKSCHEMA from the "Schema" menu.
  - \_\_\_ f. Click OK.
  - 13. Use the Java persistence tools to create entities that represent the Customer and Account database tables.
    - \_\_\_\_a. Right click EE5BankEJB in the Project Explorer and select JPA Tools > Generate Entities...
    - \_\_\_\_b. Select **BANKDB** from the "Connection" menu.
    - \_\_\_ c. Select BANKSCHEMA from the "Schema" menu.
    - \_\_\_ d. Click Next.
    - \_\_\_\_e. Enter com.ibm.websphere.beta.ee5bank in the "Package" field.
    - \_\_\_\_f. Check the boxes next to **ACCOUNT** and **CUSTOMER**.
    - \_\_\_\_g. Click Finish.
- 14. Create a stateless session bean called Create that will be used to create customers and accounts.
  - \_\_\_\_a. Right-click **EE5BankEJB** in the Project Explorer and select **New > Session bean**.
  - \_\_\_\_b. Enter com.ibm.websphere.beta.ee5bank in the "Package" field.
  - \_\_\_\_ c. Enter **Create** in the "Class name" field.
  - \_\_\_\_\_d. Check the box next to **Remote**, so that both local and remote interfaces are created.

| 💿 Create EJB                                    | 3.0 Session Bean                                                                                                    |        |
|-------------------------------------------------|----------------------------------------------------------------------------------------------------|--------|
| Create EJB<br>Specify class fi                  | 3.0 Session Bean<br>le destination.                                                                                                    |        |
| EJB project:<br>Source folder:                  | EESBankEJB  EESBankEJB\ejbModule                                                                                                    | Browse |
| Java package:<br>Class name:                    | com.ibm.websphere.beta.ee5bank<br>Create                                                                                                    | Browse |
| Superclass:                                     |                                                                                                    | Browse |
| State type:<br>Create busine<br>Remote<br>Local | Stateless Stateless Statel |        |
| 0                                               | < <u>B</u> ack <u>N</u> ext > <u>Finish</u>                                                                                                    | Cancel |

\_\_\_\_e. The window should reflect the settings shown in the screen capture below.

- \_\_\_f. Click Finish.
- \_\_\_\_g. If a "Confirm enablement" screen appears, click Cancel.
- \_\_\_h. Open :\LabFiles70\RADLab\snippets\snippet1\_create.txt with Notepad. This file contains the business logic for the "Create" EJB.

**Note:** The EJB contains two methods, createAccount and createCustomer. Each method creates an object, sets some properties, and then persists it to the database using the JPA Entity Manager.

- \_\_\_\_\_ i. Select Edit > Select All, then select Edit > Copy
- \_\_\_\_j. Return to Rational Application Developer and place the cursor on line 11 of Create.java (below the line that reads "Public class Create implements..."
- \_\_\_\_k. Select Edit > Paste to paste the code into the editor.
- \_\_\_\_I. Some errors will appear in the code. To correct these errors, right-click in the source code editor, and select **Source > Organize Imports**.
- \_\_\_\_m. A "choose type to import" window will appear. Select **javax.persistence.EntityManager** and click **Finish**.
- \_\_\_\_n. Promote the business methods to the local interface

- 1) Right-click Create in the Outline panel (far right) and select Refactor > Pull up.
- 2) Select **com.ibm.websphere.beta.ee5bank.CreateLocal** from the "Target business interface" menu.
- 3) Check the boxes next to createCustomer and createAccount.
- 4) Click Next.
- 5) Click **Finish** to accept the modifications to your code.
- \_\_\_\_ o. Promote the business methods to the remote interface.
  - 1) Right-click Create in the Outline panel (far right) and select Refactor > Pull up.
  - Select com.ibm.websphere.beta.ee5bank.CreateRemote from the "Target business interface" menu.
  - 3) Check the boxes next to **createCustomer** and **createAccount**.
  - 4) Click Finish.
- \_\_\_\_ p. Save and close Create.java
- \_\_\_\_ q. Save and Close Classdiagram.dnx
- 15. Create a stateless session bean called Transfer that will be used to transfer funds between accounts.
  - \_\_\_\_a. Right-click **EE5BankEJB** in the Project Explorer and select **New > Session bean**.
  - \_\_\_\_b. Enter com.ibm.websphere.beta.ee5bank in the "Package" field.
  - \_\_\_\_ c. Enter **Transfer** in the "Class name" field.
  - \_\_\_\_\_d. Check the box next to **Remote**, so that both local and remote interfaces are created.

| 💽 Create EJB                           | 3.0 Session Bean                                                                                                  |        |
|----------------------------------------|----------------------------------------------------------------------------------------------------|--------|
| Create EJB<br>Specify class fi         | 3.0 Session Bean<br>le destination.                                                                               |        |
| EJB project:<br>Source folder:         | EESBankEJB                                                                                                    | Browse |
| Java package:<br>Class name:           | com.ibm.websphere.beta.ee5bank                                                                                    | Browse |
| Superclass:                            |                                                                                                    | Browse |
| State type:<br>Create busine<br>Remote | Stateless  stateless  com.ibm.websphere.beta.ee5bank.TransferRemote  com.ibm.websphere.beta.ee5bank.TransferLocal |        |
| ?                                      | < <u>B</u> ack <u>N</u> ext > <u>Finish</u>                                                                       | Cancel |

\_\_\_\_e. The window should reflect the settings shown in the screen capture below.

\_\_\_ f. Click Finish.

\_\_\_g. Open :\LabFiles70\RADLab\snippets\snippet2\_transfer.txt with Notepad. This file contains the business logic for the "Create" EJB.

**Note:** The EJB contains one method, transferFunds. This method uses the JPA Entity Manager to get the balances from two accounts, performs the necessary arithmetic, and then sets the new values for the balance of each account.

- \_\_\_\_h. Select Edit > Select All, then select Edit > Copy
- \_\_\_\_\_i. Return to Rational Application Developer and place the cursor on line 11 of Transfer.java (below the line that reads "Public class Transfer implements..."
- \_\_\_\_j. Select Edit > Paste to paste the code into the editor.
- \_\_\_\_k. Some errors will appear in the code. To correct these errors, right-click in the source code editor, and select **Source > Organize Imports**.
- \_\_\_ I. A "choose type to import" window will appear. Select javax.persistence.EntityManager and click Finish.
- \_\_\_\_m. Promote the business methods to the local interface

- 1) Right-click Create in the Outline panel (far right) and select Refactor > Pull up.
- 2) Select **com.ibm.websphere.beta.ee5bank.TransferLocal** from the "Target business interface" menu.
- 3) Check the box next to transferFunds.
- 4) Click Next.
- 5) Click **Finish** to accept the modifications to your code.
- \_\_\_\_n. Promote the business methods to the remote interface.
  - 1) Right-click Transfer in the Outline panel (far right) and select Refactor > Pull up.
  - 2) Select **com.ibm.websphere.beta.ee5bank.TransferRemote** from the "Target business interface" menu.
  - 3) Check the boxes next to transferFunds.
  - 4) Click Finish.
- \_\_\_\_ o. **Save** and **close** Transfer.java
- \_\_\_\_ p. Save and Close Classdiagram.dnx
- 16. Create JPA manager beans for your Entities. A JPA manager is a façade class that makes it easy for the Web tools to access the JPA Entities in your project.
  - \_\_\_\_a. Right-click EE5BankEJB and select JPA Tools > Add JPA manager beans...
  - \_\_\_\_b. Check the boxes next to both Account and Customer.
  - \_\_\_ c. Click Finish.

## Part 5: Create a Web interface to the application

In this section, you will create several Web pages using Rational Application Developer's Web tools. These pages will be built using JavaServer Faces technology, and will use the built-in JSF components to work with session beans and JPA Entities.

- \_\_\_\_\_ 17. Open the Web perspective
  - \_\_\_\_a. Navigate to Window > Open perspective > Web.
  - \_\_\_\_18. Ensure that the classes in the **EE5BankEJB** project are available to the Web project.
    - \_\_\_\_a. Right-click **EE5BankWeb** and select **Properties**.
    - \_\_ b. Click Java Build Path.
    - \_\_\_ c. Click Add...
    - \_\_\_\_ d. Check the box next to **EE5BankEJB** and click **OK**.
    - \_\_\_\_e. Click Java EE Module Dependencies, in the left menu of the Properties window.
    - \_\_\_\_ f. Click the Web Libraries tab.
    - \_\_\_\_g. Check the box next to EE5BankEJB and click OK. The Properties window will close.
- \_\_\_\_ 19. Create new pages by updating the Web Site Navigation.
  - \_\_\_\_a. Expand **EE5BankWeb** in the Project Explorer.
  - \_\_\_\_b. Double-click **Web Site Navigation** to open it in the editor.
  - \_\_\_\_ c. Click the **Palette** tab at the far right to activate the Web palette. (Or select **Window > Show view** > **Palette**)
  - \_\_\_\_ d. Create home.jsp
    - 1) Click-and-drag the **New page** component from the palette into the editor.
    - 2) Type **home.jsp** in the component's text field to name it.
    - 3) Double-click home.jsp to edit it.
    - 4) Ensure that the "File name" field reads home.jsp.
    - 5) Expand **Sample Templates > Family A** and select **A-01\_blue.htpl**.
    - 6) Click Finish.
    - 7) A Web page editor will open. Type "**Welcome to EE5Bank**" and type **enter** three times to add carriage returns, where you see "place your page content here".
    - 8) **Save** and **Close** home.jsp
  - \_\_\_\_e. Create newCustomer.jsp
    - 1) Click-and-drag the **New page** component from the palette into the editor, beneath home.jsp (you will see a black horizontal line appear below home.jsp)

- 2) Type newCustomer.jsp in the component's text field to name it.
- 3) Double-click newCustomer.jsp to edit it.
- 4) Ensure that the "File name" field reads **newCustomer.jsp**.
- 5) Ensure that **A-01\_blue.htpl** is selected as the template.
- 6) Click Finish.
- 7) A Web page editor will open. Type **"Add a new customer"**, and type **enter** three times to add carriage returns, where you see "place your page content here".

\_\_\_\_\_f. Add a JPA Data element to the page to create customers in the database.

1) Click Data and Services in the palette.

2) Drag the JPA Data element onto the page, below the text you entered.

3) Highlight the **CustomerManager** bean, and select **Create a new record** as shown below.

| 💽 Add JPA data to page                                                                                       |                                          |                |                | _ 🗆 🗵      |
|----------------------------------------------------------------------------------------------------|------------------------------------------|----------------|----------------|------------|
| Add JPA data to page<br>Select the JPA Manager bean to us<br>To add a new JPA Manager to you                 | se in your page,<br>Ir project click the | Create New JPA | Manager button |            |
| Select a JPA Manager to use in your                                                                          | r page:                                  |                |                |            |
| AccountManager                                                                                               |                                          |                | Create new J   | PA Manager |
| Select how you would like to use y                                                                           | /our data                                |                |                |            |
| C Retrieve a list of data                                                                                    |                                          |                |                |            |
| <ul> <li>Retrieve a single record</li> <li>Create a new record</li> <li>Update an existing record</li> </ul> |                                          |                |                |            |
|                                                                                                    |                                          |                |                |            |
| 0                                                                                                    | < <u>B</u> ack                           | <u>N</u> ext > | Einish         | Cancel     |

- 4) Click Next.
- 5) Highlight **firstname** and click the "up" arrow to move it above lastname. This order determines how the form will appear on your Web page.

6) Edit the "Label" fields to give each item a suitable name for display on the Web page. When finished, the window should resemble the example below.

| lds to display                                                                    |                                 |                          |   |
|-----------------------------------------------------------------------------------|---------------------------------|--------------------------|---|
| Field name                                                                        | Label                           | Control Type             | I |
| <ul> <li>customernumber (long)</li> <li>firstname (java.lang.String)</li> </ul>   | Customer number:<br>First name: | Input Text<br>Input Text | J |
| <ul> <li>lastname (java.lang.String)</li> <li>taxid (java.lang.String)</li> </ul> | Last name:<br>Tax ID:           | Input Text Input Text    | - |
|                                                                                   |                                 |                          |   |
|                                                                                   |                                 |                          |   |

- 7) Click **Finish**. The form that has been added to the Web page will create a new JPA Entity based on the information provided. You will test this later when the application is complete.
- 8) **Save** and **Close** newCustomer.jsp.
- \_\_\_\_ g. Create a similar page, newAccount.jsp
  - 1) Click-and-drag the **New page** component from the palette into the editor, next to newCustomer.jsp (you will see a black vertical line appear next to newCustomer.jsp)
  - 2) Type **newAccount.jsp** in the component's text field to name it.
  - 3) Double-click **newAccount.jsp** to edit it.

- 4) Ensure that the "File name" field reads **newAccount.jsp**.
- 5) Ensure that **A-01\_blue.htpl** is selected as the template.
- 6) Click Finish.
- 7) A Web page editor will open. Type "Add a new account", and type enter three times to add carriage returns, where you see "place your page content here".
- \_\_\_\_ h. Add a session bean element to the page. This element will use a JSF form and the "Create" bean to add an account to the database. This is an alternative to using JPA manager beans as was shown in the previous createCustomer example.
  - 1) Click Data and Services in the palette.
  - 2) Drag the EJB Session bean element onto the page, below the text you entered.
  - 3) Click Add... in the "Add session bean" window.
  - 4) Expand EE5Bank and EE5Bank.jar, and select Create.
  - 5) Click Finish.

6) Ensure that createAccount(long,int,int) is selected in the "Select a method" menu as shown below, and click **Next**.

| Add Session Bean                                              |                                                  |
|---------------------------------------------------------------|--------------------------------------------------|
| Session Bean<br>Select a Session Bean and a met               | thod                                             |
| Select a Service:                                             |                                                  |
| Name                                                          | Class                                            |
| ejb/Create<br>Add                                             | com.ibm.websphere.beta.ee5bank.CreateLocal       |
| Select a method:                                              |                                                  |
| createAccount(long,int,int)<br>✓ Create input form and result | s display (configure details on following pages) |
| 0                                                             | < <u>Back</u> Next > Einish Cancel               |

7) Edit the values in the "Label" column to give the fields acceptable display names, as shown below.

| O Add Session Bean<br>Input Form<br>Configure the data controls for the<br>Fields to display:                      | e input form                                             |                                                        |        |
|----------------------------------------------------------------------------------------------------|----------------------------------------------------------|--------------------------------------------------------|--------|
| Field Name         ✓       customernumber (long)         ✓       accountnumber (int)         ✓       balance (int) | Label<br>Customer number:<br>Account number:<br>Balance: | Control Type<br>Input Text<br>Input Text<br>Input Text | Ŷ      |
| <u>All</u> N <u>o</u> ne                                                                                           | Options                                                  | <u>F</u> inish                                         | Cancel |

8) Click Next.

| 💽 Add Session Bean                           |                               |                              |
|----------------------------------------------|-------------------------------|------------------------------|
| Results Form<br>Configure how the results wi | ll be displayed               |                              |
| Fields to display:                           |                               |                              |
| Field Name<br>createLocal_CreateAc           | Label                         | Control Type<br>Display Te 💌 |
| All None                                     | Ogtions                       |                              |
| 0                                            | < <u>B</u> ack <u>N</u> ext > | <u>E</u> inish Cancel        |

9) Change the "Label" field to **Result:** as shown below.

- 10) Click **Finish**. The form that you just defined in the wizard will be added to the Web page. Note that the field names are the same as the "Label" column from the wizard.
- 11) Save and Close newAccount.jsp.
- \_\_\_\_\_i. Create a page called transferFunds.jsp. This page will call the Transfer EJB to transfer money between two accounts.
  - 1) Click-and-drag the **New page** component from the palette into the editor, next to newAccount.jsp (you will see a black vertical line appear next to newAccount.jsp)
  - 2) Type transferFunds.jsp in the component's text field to name it.
  - 3) Double-click transferFunds.jsp to edit it.
  - 4) Ensure that the "File name" field reads transferFunds.jsp.
  - 5) Ensure that **A-01\_blue.htpl** is selected as the template.
  - 6) Click Finish.

- 7) A Web page editor will open. Type "**Transfer funds between two accounts**", and type **enter** three times to add carriage returns, where you see "place your page content here".
- \_\_\_\_j. Add a session bean element to the page. This element will use a JSF form and the "Transfer" bean to transfer money from one account to another.
  - 1) Click Data and Services in the palette.
  - 2) Drag the EJB Session bean element onto the page, below the text you entered.
  - 3) Click Add... in the "Add session bean" window.
  - 4) Expand EE5Bank and EE5Bank.jar, and select Transfer.
  - 5) Click Finish.
  - 6) Ensure that transferFunds(int,int,float) is selected in the "Select a method" menu as shown below, and click **Next**.

|                 |                           |                                                   | _ 🗆 🗵                                                                             |
|-----------------|---------------------------|---------------------------------------------------|-----------------------------------------------------------------------------------|
| thod            |                           |                                                   |                                                                                   |
|                 |                           |                                                   |                                                                                   |
|                 |                           |                                                   |                                                                                   |
| Class           |                           |                                                   |                                                                                   |
|                 | m.websphere.              | beta.ee5bank.Cre                                  | ateLocal                                                                          |
|                 |                           |                                                   |                                                                                   |
|                 |                           |                                                   |                                                                                   |
|                 |                           |                                                   |                                                                                   |
|                 |                           |                                                   |                                                                                   |
|                 |                           |                                                   |                                                                                   |
|                 |                           |                                                   |                                                                                   |
|                 |                           |                                                   | <b>_</b>                                                                          |
|                 |                           |                                                   |                                                                                   |
| lts display (co | onfigure detail:          | s on following page                               | s)                                                                                |
|                 |                           |                                                   |                                                                                   |
|                 |                           |                                                   |                                                                                   |
| < <u>B</u> ack  | <u>N</u> ext >            | Einish                                            | Cancel                                                                            |
|                 | Class<br>com.ib<br>com.ib | Class<br>com.ibm.websphere.<br>com.ibm.websphere. | Class<br>com.ibm.websphere.beta.eeSbank.Cre<br>com.ibm.websphere.beta.eeSbank.Tra |

7) Edit the values in the "Label" column to give the fields acceptable display names, as shown below.

| • Add Session Bean<br>Input Form<br>Configure the data controls for the i<br>Fields to display:   | input form                                       |                                                        |             |
|---------------------------------------------------------------------------------------------------|--------------------------------------------------|--------------------------------------------------------|-------------|
| Field Name         ☑       acct1 (int)         ☑       acct2 (int)         ☑       amount (float) | Label<br>From account:<br>To account:<br>Amount: | Control Type<br>Input Text<br>Input Text<br>Input Text | •<br>•<br>• |
| <u>All</u> None                                                                                   | Options                                          | Einish                                                 | Cancel      |

8) Click Next.

| 💽 Add Session Bean                           |                |                |                              |                  |
|----------------------------------------------|----------------|----------------|------------------------------|------------------|
| Results Form<br>Configure how the results wi | l be displayed |                |                              | 0,               |
| Fields to display:                           |                |                |                              |                  |
| Field Name                                   | Label          |                | Control Type<br>Display Text | J<br>J<br>J<br>J |
| <u>A</u> ll None                             | Option         | 5              |                              |                  |
| 0                                            | < <u>B</u> ack | <u>N</u> ext > | <u>F</u> inish               | Cancel           |

9) Change the "Label" field to **Result:** as shown below.

- 10) Click **Finish**. The form that you just defined in the wizard will be added to the Web page. Note that the field names are the same as the "Label" column from the wizard.
- 11) Save and Close transferFunds.jsp.
- 20. The navigation links in the template currently show the file names for each Web page you have created. Edit the navigation labels to give the pages more suitable display names.
  - \_\_\_\_a. In the "Web site navigation" tab, click home.jsp.
  - \_\_\_\_b. The "Properties" panel will be displayed below. Enter **Home** in the "Navigation label" field.
  - \_\_\_\_ c. Click **newCustomer.jsp**.
  - \_\_\_\_ d. The "Properties" panel will be displayed below. Enter Add customer in the "Navigation label" field.
  - \_\_\_\_e. Click newAccount.jsp.
  - \_\_\_\_f. The "Properties" panel will be displayed below. Enter **Add account** in the "Navigation label" field.
  - \_\_\_\_g. Click transferFunds.jsp.

- \_\_\_h. The "Properties" panel will be displayed below. Enter **Transfer funds** in the "Navigation label" field.
- \_\_\_\_\_i. Select **File > Save** to save the current Web site navigation.
- \_\_\_\_j. Double-click **transferFunds.jsp** to view the new labels applied to the Web site template.

## Part 6: Deploy the application to the server

In this section you will associate your enterprise application project with the local installation of WebSphere Application Server, and deploy the application for testing. This process will be familiar to you if you have used previous versions of Rational Application Developer or the Application Server Toolkit.

- \_\_\_\_\_ 21. Associate the EE5Bank application with the server you defined in Part 1.
  - \_\_\_\_a. Click **Servers** in the lower panel to display the Servers tab.
  - \_\_\_\_ b. Right click on WebSphere Application Server v7.0 at localhost and select Add and remove projects...
  - \_\_\_\_ c. Select **EE5Bank** and click **Add** > to move it to the right-side panel, as shown below.

| Add and Remove Projects                                         |                        |                      |        |
|-----------------------------------------------------------------|------------------------|----------------------|--------|
| Add and Remove Projects<br>Modify the projects that are configu |                        |                      |        |
| Move projects to the right to configu                           | ire them on the server |                      |        |
| Available projects:                                             |                        | Configured projects: |        |
|                                                                 |                        | 🗉 🛅 EESBank          |        |
|                                                                 | Add >                  |                      |        |
|                                                                 |                        |                      |        |
|                                                                 | < Remove               |                      |        |
|                                                                 |                        |                      |        |
|                                                                 |                        |                      |        |
|                                                                 | Add All >>             |                      |        |
|                                                                 | AUU AII >>             |                      |        |
|                                                                 | << Remove All          |                      |        |
|                                                                 |                        |                      |        |
|                                                                 |                        | 1                    |        |
|                                                                 |                        |                      |        |
|                                                                 |                        |                      |        |
| 0                                                               | <back next=""></back>  | Finish               | Cancel |

#### \_\_\_ d. Click Finish.

\_\_\_\_e. Wait for the server's "Status" column to change from "Publishing" to "Synchronized". (Log data will be displayed in the Console tab between these two states)

## Part 7: Test the application

In this section you will use the application that you have developed in the previous parts of this exercise. You will create a customer, and then create two accounts that belong to that customer. After the accounts have been created, you will transfer money from one account to the other.

- \_\_\_\_\_ 22. Launch the application in a Web browser.
  - \_\_\_\_a. The "Web site navigation" tab should still be displayed. Right-click **home.jsp** and select **Run on server**.
  - \_\_\_\_b. In the window that is displayed, ensure that **WebSphere Application Server v7.0 at localhost** is highlighted, and click **Finish**.
  - \_\_\_\_ c. If security alerts are displayed by the browser, click **Yes** to proceed.
- \_\_\_\_\_ 23. Create a customer.
  - \_\_\_\_a. Click **Add customer** in the navigation area of the Web page.
  - \_\_\_\_b. Enter the following values in the form:

| Customer number: | 1    |
|------------------|------|
| First name:      | John |
| Last name:       | Doe  |
| Tax ID:          | 5678 |

- \_\_\_ c. Click Submit.
- \_\_\_\_\_d. Note that when the form has been submitted, the console panel will show JPA loading, and the page will refresh. The page will appear the same. The customer has been created, though there is no displayed status to indicate this.
- \_\_\_\_24. Create an account.
  - \_\_\_\_a. Click Add account in the navigation area of the Web page.
  - \_\_\_\_b. Enter the following values in the form:

| Balance:         | 300 |
|------------------|-----|
| Account number:  | 1   |
| Customer number: | 1   |

- \_\_\_ c. Click Submit.
- \_\_\_\_\_ d. Note that when the form has been submitted, the "Result" field will update, displaying "Account 1 created successfully". This is because the session bean JSF component allows you to display a string as the result of an operation. This is one advantage of using a session bean façade to manipulate JPA Entities, rather than working with them directly from the Web container. Examine the Java source code for Transfer.java if you want to see how this is achieved.
- 25. Create another account.

\_\_\_\_a. Enter the following values in the form:

| Customer number: | 1   |
|------------------|-----|
| Account number:  | 2   |
| Balance:         | 100 |

- \_\_\_\_b. Note that the "Result" field now reads "Account 2 created successfully"
- \_\_\_\_\_ 26. Transfer \$50.00 from account 1 to account 2.
  - \_\_\_\_a. Click **Transfer funds** in the navigation area of the Web page.
  - \_\_\_\_b. Enter the following values in the form:

| Amount:       | 50.00 |
|---------------|-------|
| To account:   | 2     |
| From account: | 1     |

- \_\_\_ c. Click Submit.
- \_\_\_\_d. Note that the "Result" field now shows that 50.00 dollars have been transferred, and displays the current balances of both accounts.

# Part 8: Clean up

In this section you will stop the WebSphere Application Server process and then exit Rational Application Developer.

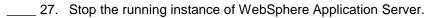

\_\_\_\_a. Click the **Servers** tab in the bottom panel.

- \_\_\_\_b. Right-click the running server and select **Stop**.
- \_\_\_\_ c. Wait for the server's "State" field to change to "Stopped".
- 28. Close Rational Application Developer for WebSphere Software.
  - \_\_\_\_a. Select File > Exit.

## What you did in this exercise

In this exercise you developed, deployed, and tested a simple Java EE 5 application using Rational Application developer. In doing so you gained exposure to the new Java EE 5 development tools in Rational Application Developer, and updated versions of existing tools. You used the server tools to connect to WebSphere Application Server, the data tools to create and configure a Derby database, EJB tools to create session beans using a wizard, JPA tools to create Entities based on database tables, and Web tools to create JSF-based Web pages that communicated with the session beans and JPA Entities.

This page is left intentionally blank.